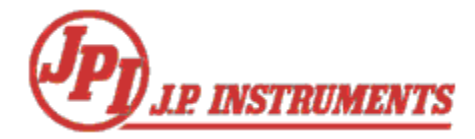

# **Field Installation of EDM-730/830 Update Package V3.43**

## **Applies ONLY For EDM-730/830 Units V3.17 and newer**

### **Introduction**

In order to update your EDM-730/830 application firmware, you will need access to a personal computer with a USB interface and have a USB FLASH drive (commonly referred to as a "thumb drive").

### **Step 1 – Verifying Applicable EDM-730/830 Version for this update**

- Hold the Lean Find button (LF) while powering "ON" the EDM
- Continue to hold LF until you see a screen with product information text.
- Verify that the Firmware Revision is 3.17.xxx or higher.

### **Step 2 – Creating the Installation Media**

- Insert an industry standard USB FLASH drive into a personal computer with access to the EDM-730/830 application update.
- Copy the update package file with **.pkg** extension (**EDM\_Update\_1402201423.pkg**) to the USB drive. Be sure that the package file name is not modified in any way.

### **Step 3 – Updating the EDM**

- With power to the EDM turned "OFF" hold STEP and LF buttons on the EDM and turn power to the EDM "ON"
- The EDM will start with a blue screen titled "**AppLoader**"
- Insert the USB FLASH drive created in **Step 2**
- The EDM screen will change to show "**EDM730/830**" and "**Version 3.43**" at the center of the screen and "Install EDM Update dated **02/20/14 02:23 PM**" in the lower left corner of the screen.
- Tap the button labeled "INSTALL" (the LF key) to start the EDM update process.
- The process will verify the integrity of the install package and begin extracting files to be installed on the EDM.
- When the installation is complete (all files have been installed successfully and verified), the EDM will automatically boot, and start updating the AppLoader portion of the system.
- If prompted to update the AppLoader, press the key labeled "YES". **DO NOT POWER OFF THE EDM DURING THIS UPDATE.**
- When the AppLoader update is complete, the EDM will automatically boot, ready for normal operations.

### **Step 4 – Verifying Correct Installation**

- Hold the Lean Find button (LF) while powering "ON" the EDM
- Continue to hold LF until you see a screen with product information text.
- Verify that the Firmware Revision is **3.43.000** and Check Sum value is **04D19B74**.
- Verify BootLoader version is **6.06** and AppLoader version is **2.41**